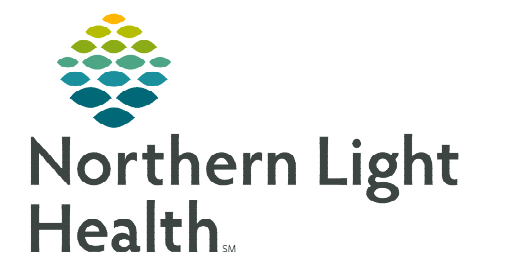

## **From the Office of Clinical Informatics Cerner Millennium Creating Oncology Navigator Note October 9, 2023**

## **To create an Oncology Navigator Note using a Free Text Dyn Doc note and an AutoText, follow the steps in this flyer.**

## **Creating Oncology Navigator Note using Dyn Doc**

- **STEP 1:** From the **Oncology Nursing Workflow** MPage, scroll down to the **Create** Note section.
- STEP 2: Click Select Other Note.
- STEP 3: In the Type dropdown field, select Nursing Assessment Various.
	- $\blacksquare$  Make sure the Note Type List Filter is set to **All**.

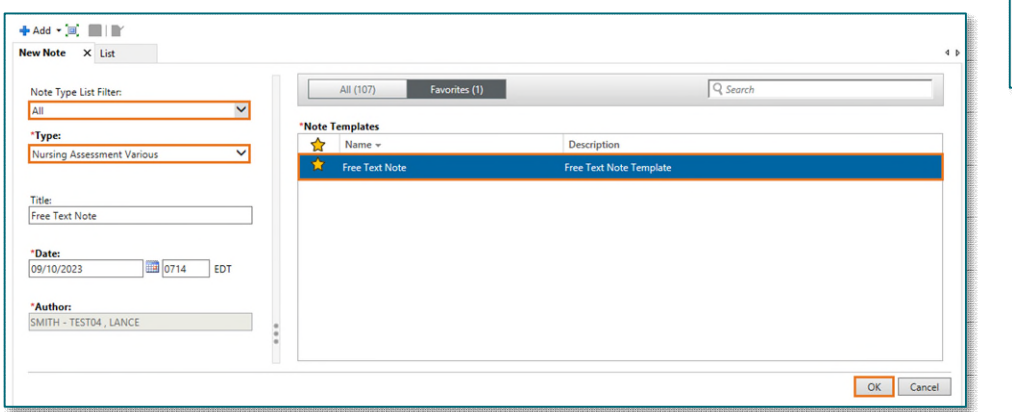

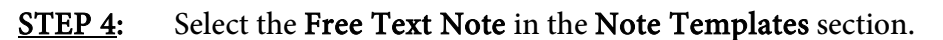

- **NOTE: This note template can be saved to favorites by selecting the star icon to the left of the note title. This will then appear in the Favorites filter for quicker access.**
- STEP 5: Click OK.
- **STEP 6:** Place the cursor in the free text component of the note.
- **STEP 7:** Begin typing the AutoText abbreviation created for the navigator note AutoText.
	- Press enter or double click the AutoText abbreviation in the list to fire the AutoText.
- **STEP 8:** Complete documentation by filling out the fields of the note and any additional information, as applicable.
- **STEP 9:** When ready to sign the note, click **Sign/Submit**.

**STEP 10:** Update the **Title** of the note to reflect the nature of the note (e.g., Oncology Navigation Note)

- By default, it will display the name of the note template used. In this case, it is Free Text Note.
- Updating the Title will allow for notes to be quickly and easily found in the patient's chart.

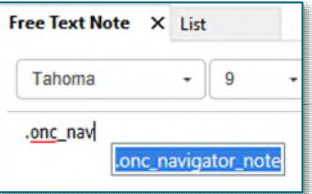

Sign/Submit

Oncology Nursing Workflow

Histories ... . Rationt Education .. **Buolant History** ...

Create Note **Ambulatory Visit Instructions - Series Ambulatory Visit** Instructions **Oncology Care Plan** Select Other Note

## STEP 11: Click Sign.

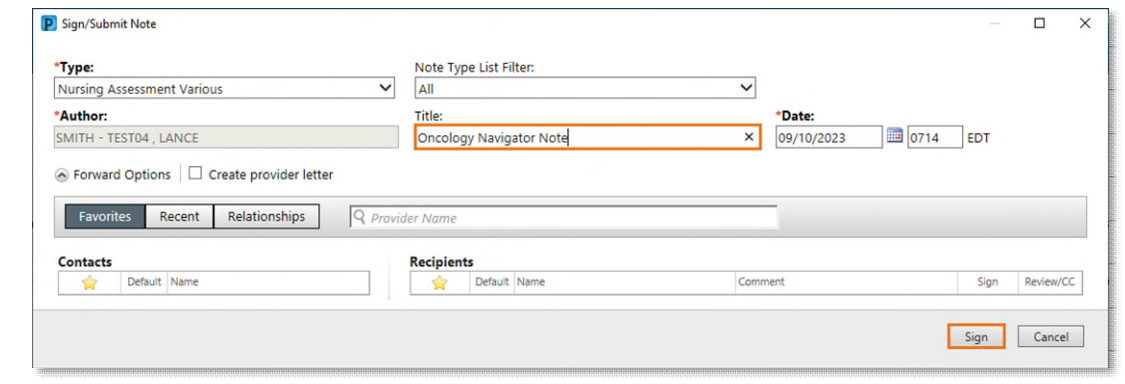

**NOTE:** Make sure to use the Exit **REGIRE EXIT BUT MEN** button when closing PowerChart to ensure the changes are **saved. Otherwise, they may be discarded and not be saved when logging in the next time.** 

**For questions regarding process and/or policies, please contact your unit's Clinical Educator or Clinical Informaticist. For any other questions please contact the Customer Support Center at: 207-973-7728 or 1-888-827-7728.**